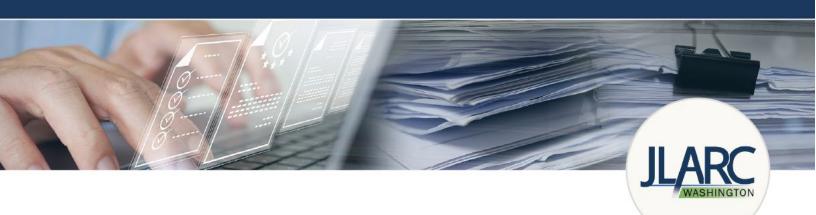

# Instructions for Reporting Lodging Tax Expenditures

## Who must report?

Municipalities (cities, towns, and counties) that levy a local tax on lodging must report how distributions of lodging tax revenue are spent, as required by <u>RCW 67.28.1816</u>.

#### How to find the reporting site

Lodging tax expenditure data is collected through an online reporting system. The direct link to the reporting site is: <a href="https://app.leg.wa.gov/JLARCLodgingTax/">https://app.leg.wa.gov/JLARCLodgingTax/</a>.

## How to log in to the reporting site

All users reporting lodging tax expenditures must create a Washing State Legislature (WSL) public account using their work email to access the Lodging Tax Expenditure Reporting System. If you do not have a WSL account, you will be prompted to create one.

When you click the Account Log In button, you will be prompted to log in with a Washington State Legislature (WSL) public account.

If you do not have a Public WSL account, select the Sign Up Now link directly under the Sign In button.

| Icome to the Lodging Tax Expenditure Reporting System<br>review the instructions for reporting. If you are reporting for the first time, you will need to create a Washington State |  |
|----------------------------------------------------------------------------------------------------|--|
| review the instructions for reporting. If you are reporting for the first time, you will need to create a Washington State                                                          |  |
|                                                                                                    |  |
| ture public account. Follow the link below to create this account. Once you have created this account, register with you                                                            |  |
| number, job title, and municipality. If you have any questions, please email JLARClodgingtax@leg.wa.gov.                                                                            |  |
| count Log In                                                                                                    |  |

| WASHINGTON STATE LEGISLATURE                                        |  |  |  |  |
|---------------------------------------------------------------------|--|--|--|--|
| Sign in with your Washington State Legislature account              |  |  |  |  |
| Email Address                                                       |  |  |  |  |
| Email Address                                                       |  |  |  |  |
| Password Forgot your password?                                      |  |  |  |  |
| Password                                                            |  |  |  |  |
| Sign in                                                             |  |  |  |  |
| Or<br>Don't have an account <mark>: <u>Sign up now</u></mark>       |  |  |  |  |
| If you need any additional help, please contact support@leg.wa.gov. |  |  |  |  |

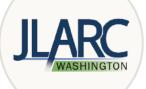

Enter your email address (preferably your work email), select the **Send verification code** button, a password, and your name to create the account.

| WASHINGTON STATE LEGISLATURE                                                    |                                                                                                    |
|---------------------------------------------------------------------------------|----------------------------------------------------------------------------------------------------|
| Sign up for a new Washington State Legislature account                          | Delete Respond Quick Steps 🕫 Zoom 🛧                                                                                                    |
| Please enter the following details. *All fields are required.<br>*Email Address | Microsoft on behalf of Washington State Legislature <msonlineservic< th=""></msonlineservic<>                                             |
| Email Address                                                                   | Washington State Legislature account email verification code         To       Lastname, Firstname                                         |
| Send verification code *New Password                                            | Verify your email address                                                                                                    |
| New Password                                                                    | Thanks for verifying your <u>First_Lastname@mail.com</u> account!                                                                         |
| *Confirm New Password                                                           | Your code is: 123456                                                                                                    |
| Confirm New Password                                                            | Sincerely,                                                                                                    |
| *First Name                                                                     | Washington State Legislature                                                                                                    |
| First Name                                                                      |                                                                                                    |
| *Last Name                                                                      | Check your Junk mail if you do not receive a code in your inbox.                                                                          |
| Last Name                                                                       |                                                                                                    |
| Create Cancel                                                                   | WASHINGTON STATE LEGISLATURE                                                                                                    |
| If you need any additional help, please contact support@leg.wa.gov.             | Sign up for a new Washington State Legislature account<br>Please enter the following details. *All fields are required.<br>*Email Address |
|                                                                                 | Firstname.lastname@mail.com                                                                                                    |

Enter the verification code and select Verify Code then the account can be created by selecting Create once all the information is provided.

**Note:** If your email domain has changed from prior reporting years, please contact <u>JLARClodgingtax@leg.wa.gov</u> to grant the new domain access to the reporting system. <u>You will need to create a new account</u>.

Please enter the following details. \*All fields are required.
\*Email Address
Firstname.lastname@mail.com
\*Verification code
Verification code
Verify code Send new code
\*New Password
New Password

| New Password                                                        |
|---------------------------------------------------------------------|
| *Confirm New Password                                               |
| Confirm New Password                                                |
| *First Name                                                         |
| First Name                                                          |
| *Last Name                                                          |
| Last Name                                                           |
| Create Cancel                                                       |
| If you need any additional help, please contact support@leg.wa.gov. |

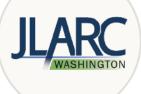

Once you log into the reporting system, you will be promted to create a JLARC Profile with your name, email, phone number, job title, and municipality. You will fill this information out the first time you log in. If multiple people at your municipality are reporting expenditure data, you will be able to edit any data submitted for your municipality.

Once you have entered your first name, last name, and phone number, select **Register**, to be taken to the landing screen of the Lodging Tax Expenditure Reporting System.

|               | JLARC Annual Lodging Tax Report Reporting Instructions RCW |
|---------------|------------------------------------------------------------|
| Create Y      | our JLARC Profile                                          |
| First Name    |                                                            |
| FirstName     |                                                            |
| Last Name     |                                                            |
| LastName      |                                                            |
| Email Address |                                                            |
| name@er       | nail.com                                                   |
| Phone Numbe   | r                                                          |
|               |                                                            |
| Extension     |                                                            |
|               |                                                            |
| Position      |                                                            |
|               |                                                            |
| Register      |                                                            |

#### How to report that your municipality had no expenditures

If your municipality did not spend any lodging tax revenue in 2023, click the **Record No Expenditures for 2023** button.

A pop up will appear asking you to confirm that your municipality did not spend lodging tax revenue in 2023.

Check the **No Expenditures** box and **Save**. You may undo this action any time before the reporting deadline. You have successfully reported that you had no lodging tax expenditures in 2023 and are in compliance with state law.

|                                                                                                    |                                                                                                    |                                                                                                    | А                                                                        | account Log Out                                                | Edit Profile                    |
|----------------------------------------------------------------------------------------------------|----------------------------------------------------------------------------------------------------|----------------------------------------------------------------------------------------------------|--------------------------------------------------------------------------|----------------------------------------------------------------|---------------------------------|
| Lodging lax E                                                                                                    | Reporting Year                                                                                                    | ting System                                                                                                    |                                                                          |                                                                |                                 |
| wunicipaity                                                                                                    | 2023                                                                                                    | Load                                                                                                    |                                                                          |                                                                |                                 |
| Please fill out an expenditure                                                                                                    | report form for each activity funded                                                                                                    | ollect data about lodging tax expenditu<br>d by lodging tax revenue for <i>municipality</i>                                                                | in 2023.The form coll                                                    | lects information a                                            | 21                              |
| Please fill out an expenditure<br>of activity, funding, attendand<br>may also report that your mu<br>The deadline for reporting 20 | report form for each activity funded<br>ce, and lodging. The Data Field Deso<br>inicipality did not spend lodging tax<br>23 expenditures is 5/17/2023.You r                                          | d by lodging tax revenue for <i>municipality</i><br>criptions document provides details abo                                                                | in 2023.The form coll<br>out the information re<br>ports until 5/17/2023 | lects information a<br>quired for each d<br>Municipalities are | ata field. You<br>e responsible |
| Please fill out an expenditure<br>of activity, funding, attendand<br>may also report that your mu<br>The deadline for reporting 20 | report form for each activity funded<br>ce, and lodging. The Data Field Desc<br>inicipality did not spend lodging tax<br>23 expenditures is 5/17/2023. You r<br>courate data by this date. A preview | d by lodging tax revenue for <i>municipality</i><br>rriptions document provides details abo<br>revenue in 2023.<br>may enter data and edit expenditure rep | in 2023.The form coll<br>out the information re<br>ports until 5/17/2023 | lects information a<br>quired for each d<br>Municipalities are | ata field. You<br>e responsible |

| No Expenditures                                                                                                    |                               |
|----------------------------------------------------------------------------------------------------|-------------------------------|
| Check the box below to report that <i>m</i> lodging tax revenue in 2023. Checkin reporting for 2023. You will be able to 5/15/2018. | g this box will complete your |
| No Expenditures                                                                                                    |                               |
|                                                                                                    | Save                          |
| Municipality reported there were                                                                                                    | 1                             |
| no expenditures for 2023                                                                                                    |                               |
| Click here to Undo                                                                                                    |                               |

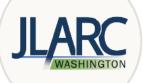

#### Adding a new expenditure report

From the reporting site home page, click Add a New Expenditure Report. This will open a blank expenditure report form.

Add New Expenditure Report

| Activity Information                     |                            |                  |                       |                           |
|------------------------------------------|----------------------------|------------------|-----------------------|---------------------------|
| Year                                     |                            | Organization* ?  |                       |                           |
| 2023                                     |                            |                  |                       |                           |
|                                          |                            |                  | (2                    | 255 characters remaining) |
| Activity Name* ?                         |                            | Activity Type* ? |                       |                           |
|                                          |                            | [Select]         |                       | ~                         |
|                                          | (255 characters remaining) |                  |                       |                           |
| Start Date* ?                            |                            | End Date* ?      |                       |                           |
|                                          | View Calendar              |                  |                       | View Calendar             |
| Funds Requested ?                        | unds Awarded ?             |                  | Total Activity Cost ? |                           |
|                                          |                            |                  |                       |                           |
| Was this event affected by the ongoing p | public health crisis?      |                  |                       |                           |
| [Select]                                 |                            |                  |                       |                           |
| Notes ?                                  |                            |                  |                       |                           |
|                                          |                            |                  |                       |                           |
|                                          |                            |                  | (10                   | )00 characters remaining) |

The fields with an asterisk (\*) are required. If you are unsure what a term means, click on the question mark (?) next to the term for a definition. Please ensure that all data fields are as complete and accurate as possible. For detailed descriptions of each data field, see the <u>Data Field Definitions</u> document. If an event was affected by the public health crisis, please select Yes from the drop-down menu, and provide detail in the Please explain box. If the even was not affected, please select No.

Once the form is complete select Save. If you wish to receive a confirmation email, select Save & Send Email. You can also print the expenditure report for your records or cancel the report to return to the home page without saving.

Fill out an expenditure report form for each activity funded by lodging tax revenue during the calendar year specified on the expenditure report form. You may save the expenditure report forms and complete them at a later date.

Expenditure reports are due by the date listed on the lodging tax expenditure reporting system home page. After this time, no new reports or edits to existing reports can be made.

## How to edit expenditure reports

Saved expenditure reports will appear as a list on the reporting system home page. You will be able to view and edit all reports for your municipality. To make changes to an expenditure report, select the Edit button next to the expenditure report. You may also delete expenditure reports by selecting the Delete button.

| Activity name Organization name 2/27/2018 2/27/2018 | Activity 1    | Organization      | Create Date | Last Saved | Action      |
|-----------------------------------------------------|---------------|-------------------|-------------|------------|-------------|
|                                                     | Activity name | Organization name | 2/27/2018   | 2/27/2018  | Edit Delete |

## **Technical review period**

Prior to the reporting deadline, there will be an opportunity in to view expenditure reports submitted statewide.

You will receive an email announcing that the technical review period is open. During this time, the reporting system home page will have a link to a file with all data submitted by all municipalities for the year. Please take this time to review the data you have entered and make any corrections using the Edit button next to expenditure report on the reporting system home page.

## Need help?

Please review our <u>FAQ</u> document. Additional questions may be directed <u>JLARClodgingtax@leg.wa.gov</u>.